This Affirmation of Exemption form is for city or county paid employees who work for the Maryland Judiciary and are requesting to be exempt from filing a Financial Disclosure.

## **Completing an Affirmation of Exemption - POI**

1. Once logged into CONNECT, navigate to the **POI Dashboard** tile.

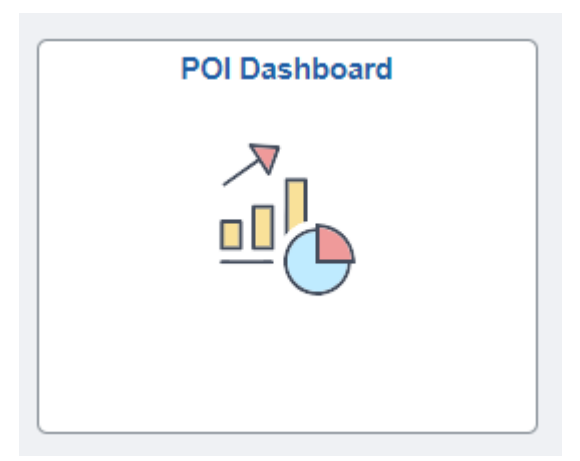

2. Click **POI Self Service Links** in the left margin. Once here, click on **POI Affirmation of Exemption.**

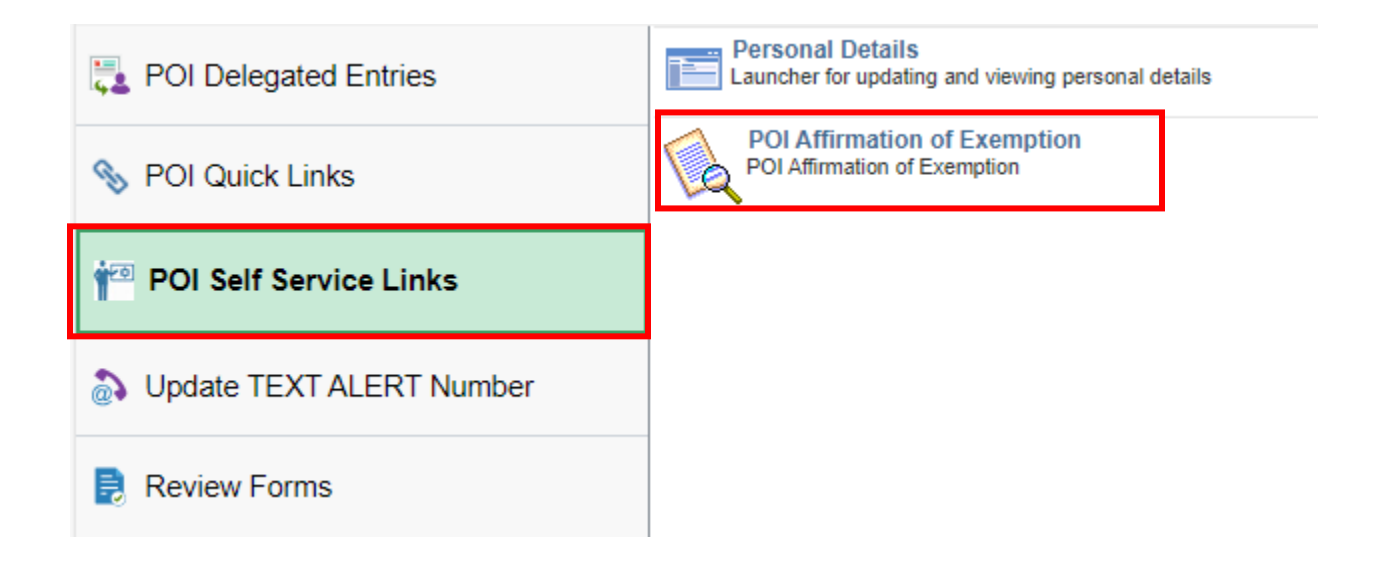

- 3. Click **Add a New Value.** The form will appear with your name and Court Administrator listed under Subject.
	- a. Verify your name, start date, and location.
	- b. In the text box next to \*Reason for Exemption, enter the reason you are requesting an exemption.
	- c. Review the policy: Affirmation for Exemption POI.
	- d. Click the check box to verify that you have reviewed the qualifications for submitting an exemption.
	- e. Review the Instructions tab if more information is needed.
	- f. If your form requires other signatures beyond the Court Administrator and Administrative Judge, click on the tab **Attachments. Open and print the form #2, Affirmation \_for\_Exempt\_POI sig. Obtain all signatures that are needed and attach this to your form prior to submitting it.** Instructions for attaching the form are below in step 5.

Please enter the reason for exemption below.

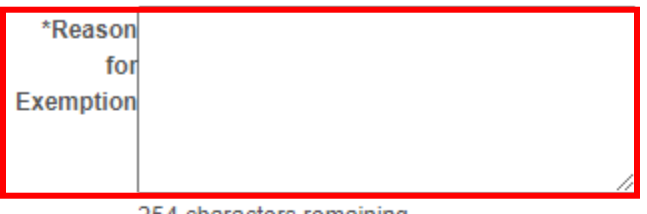

254 characters remaining

Please review the policy: Affirmation for Exemption - POI

 $\Box$  I verify that I have reviewed the qualifications for submitting an exemption.

## **More Information**

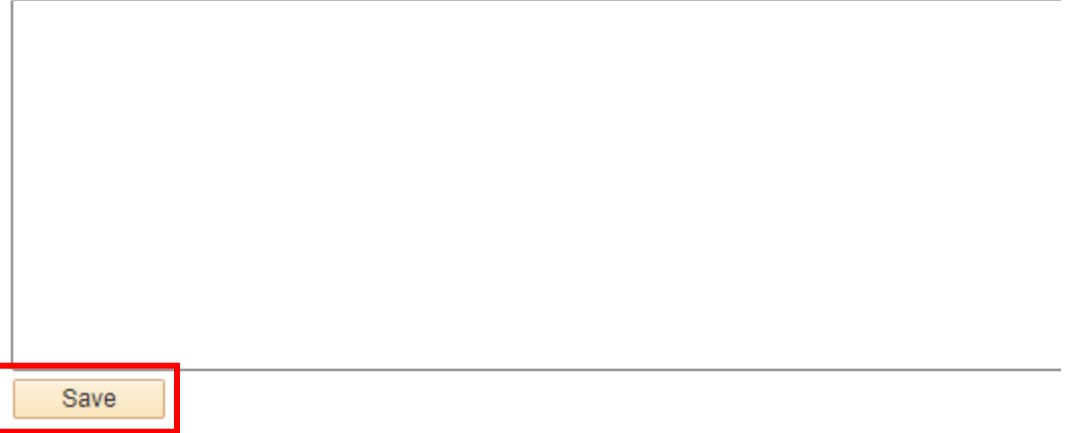

4. Save the form. The **Preview Approval** and **Submit** options will appear at the top of the page. Preview Approval displays where the form will route for approval. **Submit the form.**

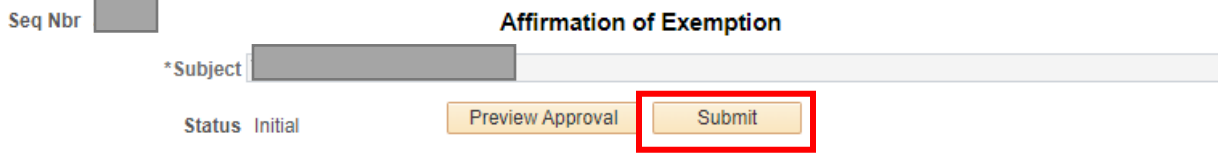

- **5. Adding Attachments.** If you need to attach the **Affirmation\_for\_Exempt\_POI sig** form or other documentation, follow the steps below.
	- **a.** Click on the tab **Attachments.**
	- **b.** Under **Upload your attachments**, click on **Attach.**
	- **c.** Select Choose file and access the file from where it is saved on your desktop.
	- **d.** Click **Upload**.
	- **e.** Click the tab **Form** and save. Return to steps 3 and 4 above.

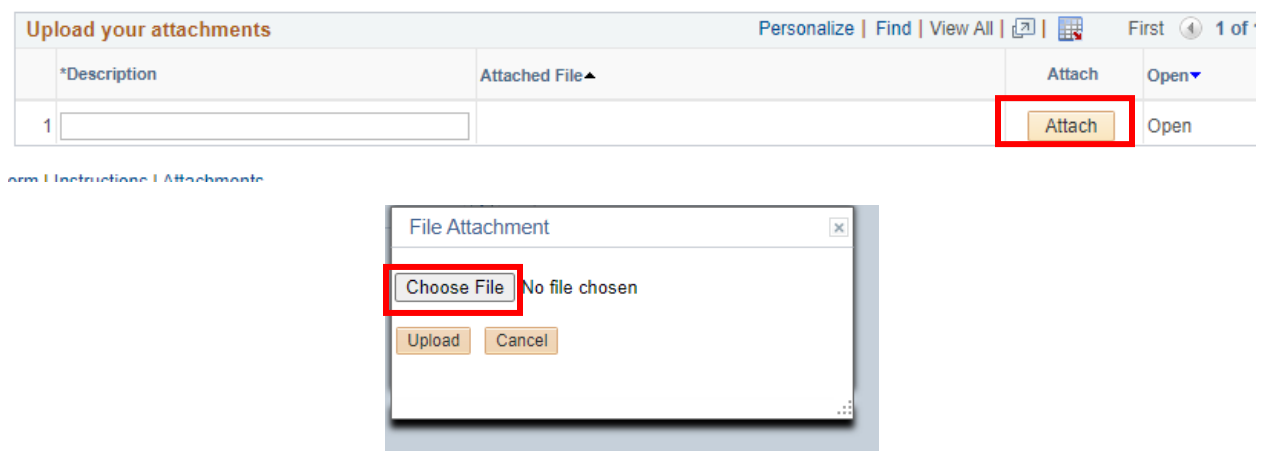

**Searching the status of Existing Forms**: Follow the same navigation as stated in sections 1 and 2. In place of selecting Add a New Value, Select **Find an Existing Value**, click Search.

For questions, contact the CONNECT Service Desk at 410-260-6550